# **MenuFinder**

# **Version 3.2**

**For the OpenVMS operating system**

# **User's Guide**

**i3 – Italian Internet Information**

Copyright 1991-96 by S.Polato – Solesino (PD) Italy Copyright 2000 by i3 Italian Internet Information – Vigonza (PD) Italy http://itre.com/mf/

All rights reserved Copying is prohibited

NOTE: MenuFinder is packaged for distribution using Info-ZIP's compression utility. The installation program uses UnZip to read zip files from the distribution kit CD. Infor-ZIP's software, (Zip, UnZip and related utilities) are free and can be obtained as source code or executables from various bulletin board services and anonymous – fpt sites, including CompuServe's IBMPRO forum and ftp.uu.net:/pub/archiving/zip/\*

First edition: September 1992

VAX, OpenVMS, VMS,AXP and DECnet are registered trademarks of Digital Equipment Corporation IBM is a registered trademark of International Business Machines Corporation

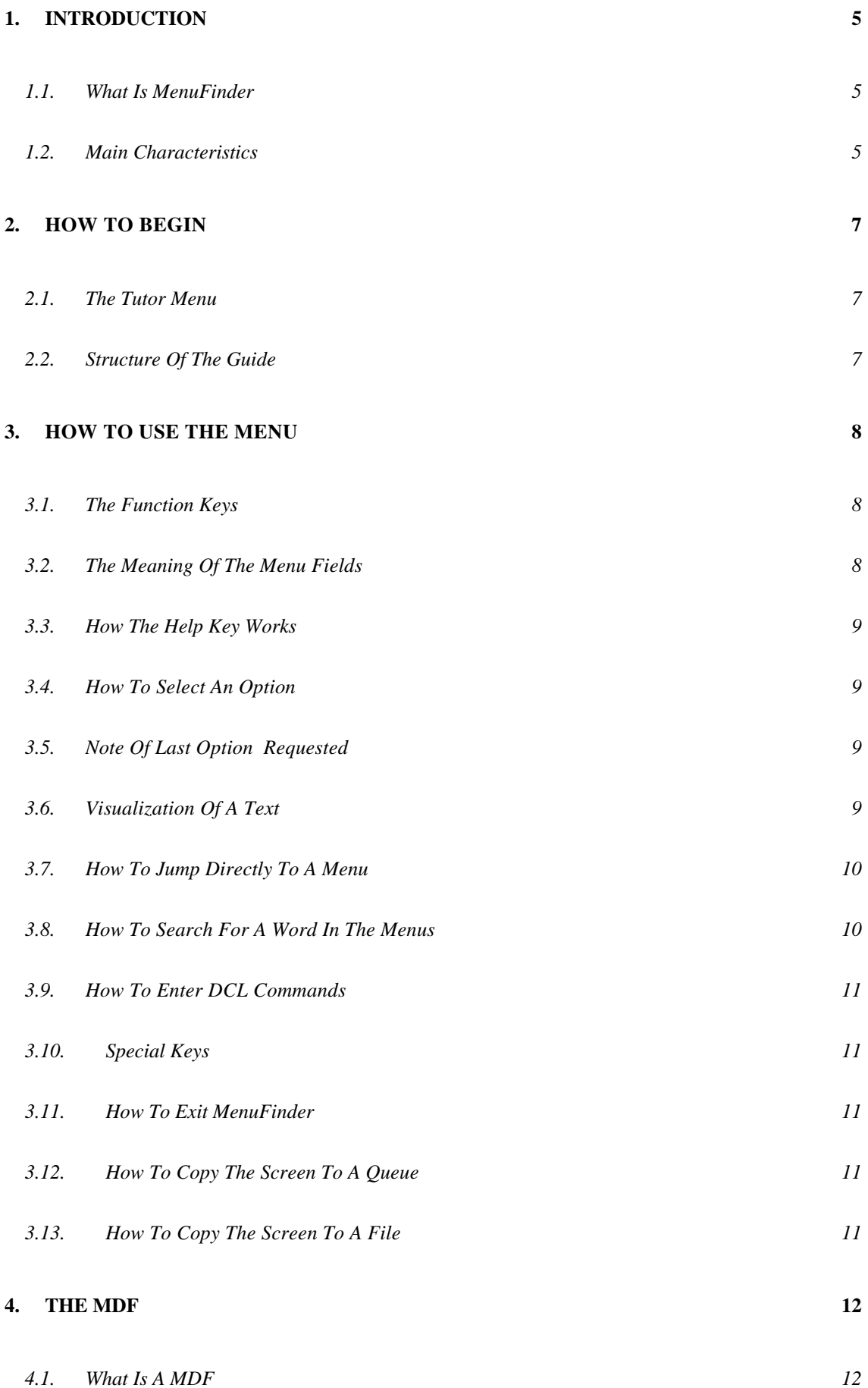

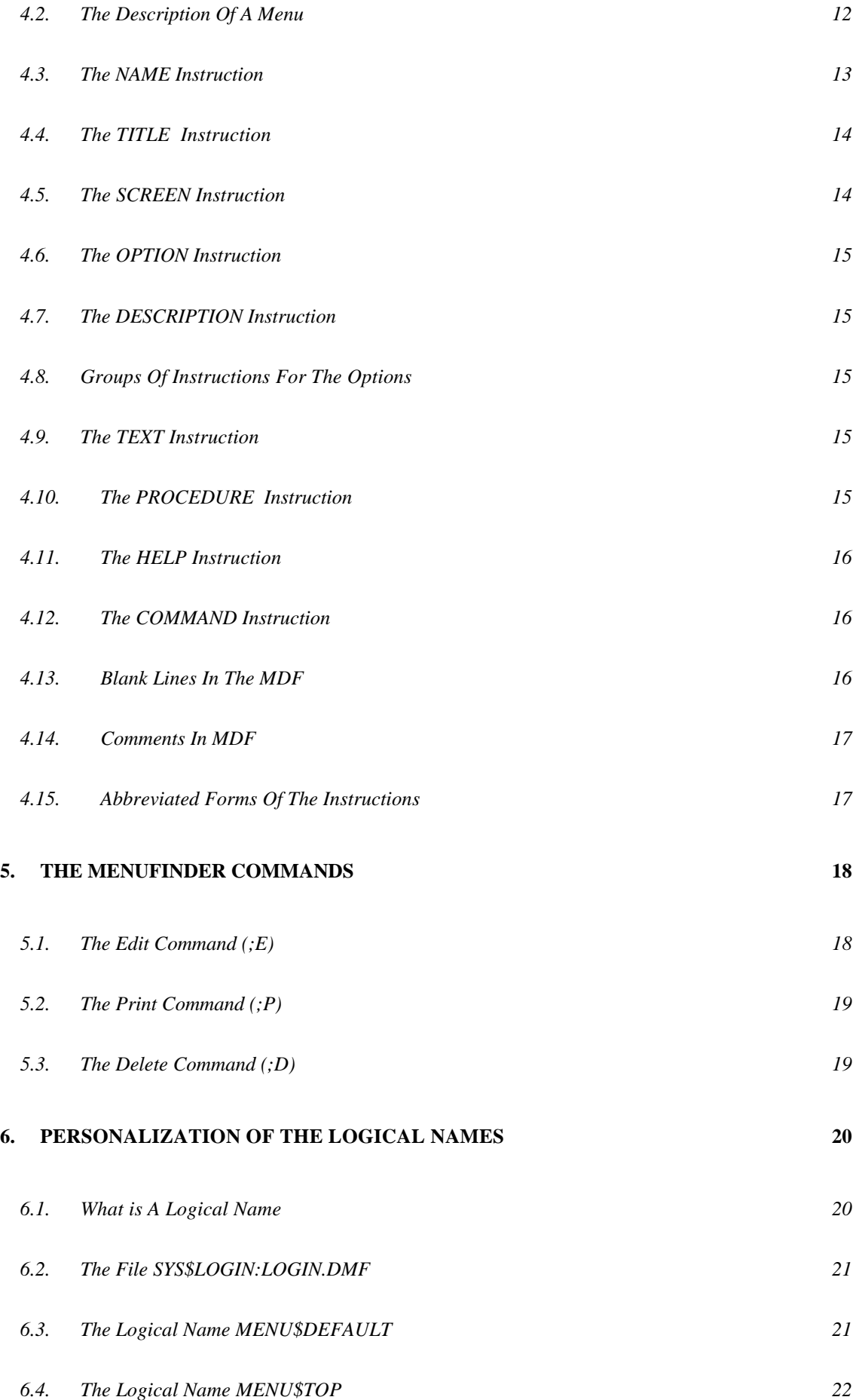

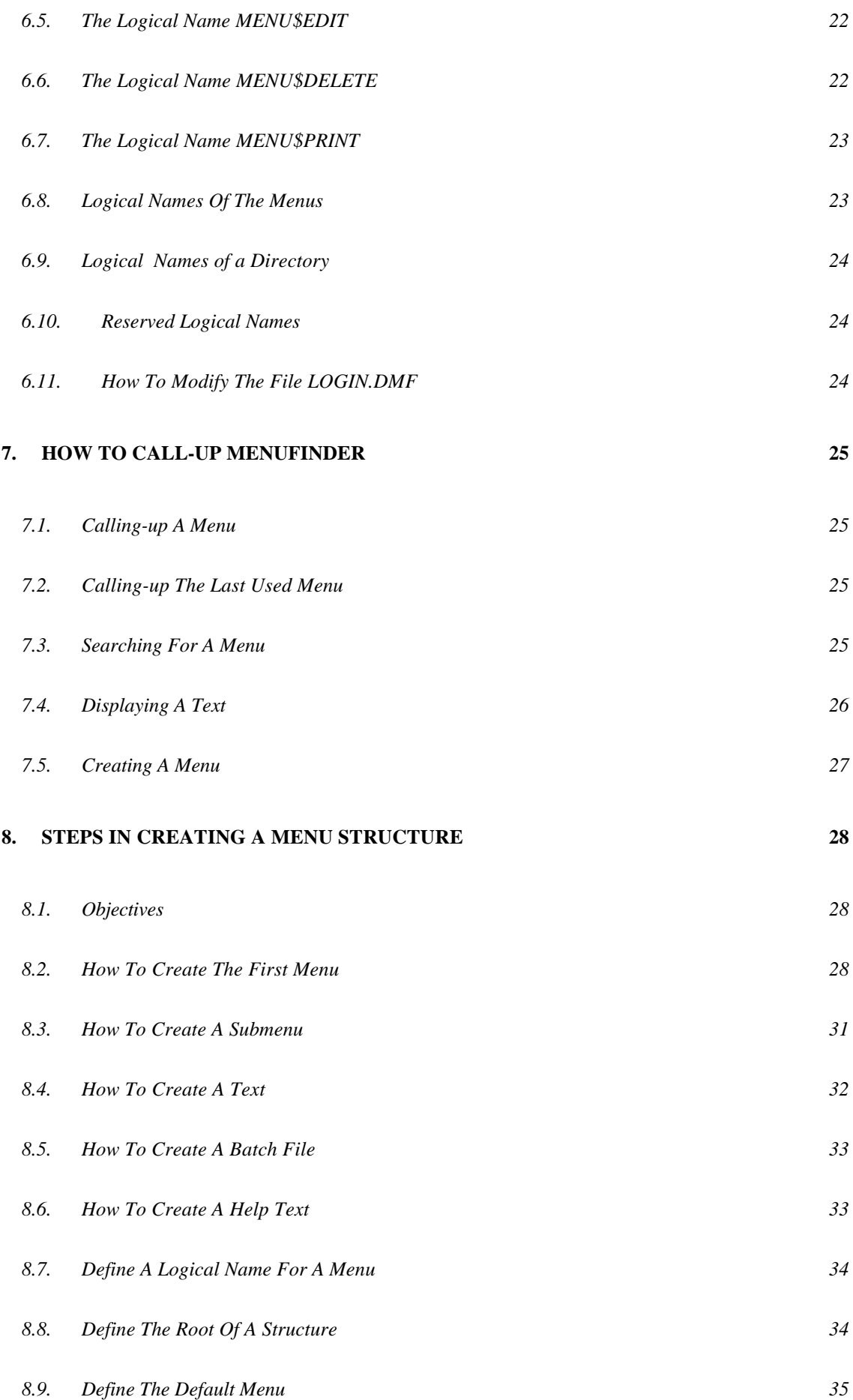

#### **9. ADVANCED USER FUNCTIONS 36**

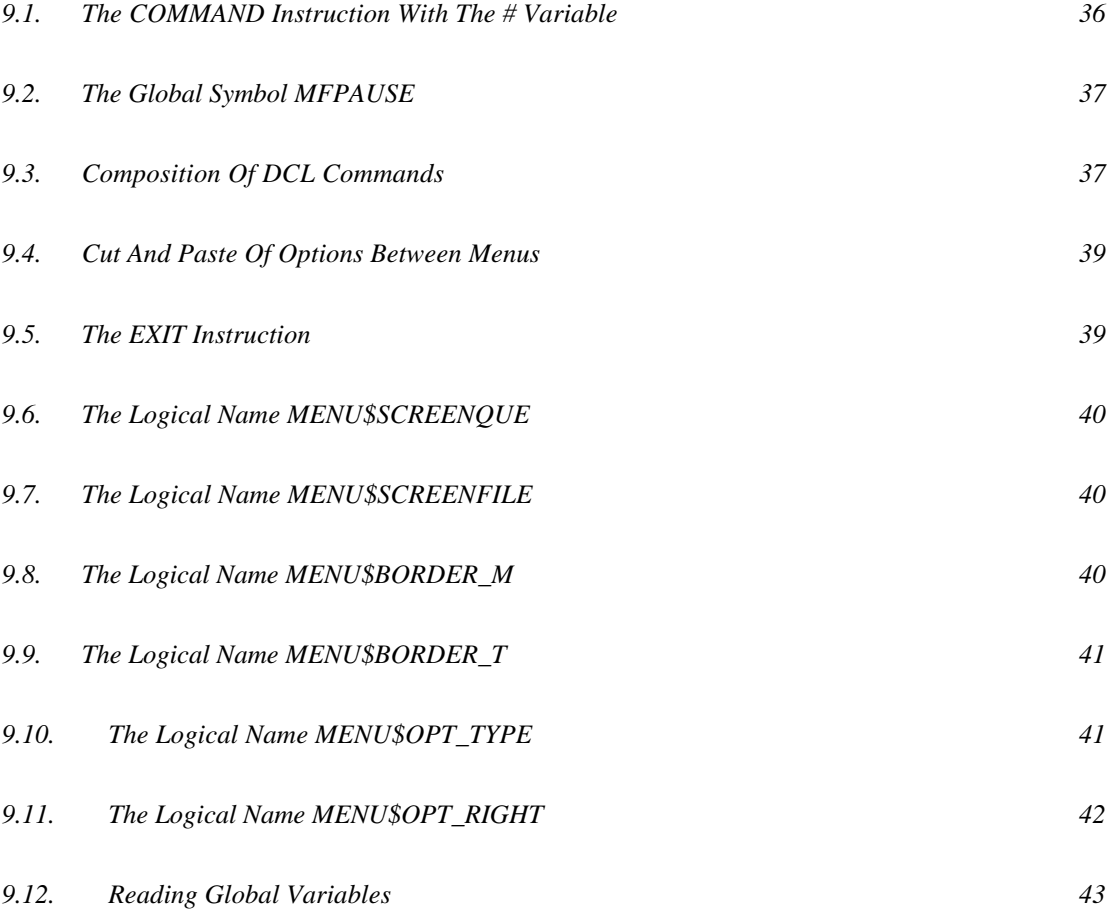

# **1. INTRODUCTION**

#### *1.1. What Is MenuFinder*

MenuFinder is a menu generator for OpenVMS systems (VAX and AXP).

MenuFinder has been created to give a simple but effective answer to the requirement of presenting the user with a set of functions via a menu interface. In particular, MenuFinder is an ideal instrument to

- build on-line guides for the users of the computing centre

- document and utilise management procedures of the system manager or the operator.

#### *1.2. Main Characteristics*

#### **Types of option in the menus**

DCL commands, text files, data files, programs, batch files and submenus can be associated with the options.

#### **Association of programmes or commands to files.**

For example, the program used to write a document can be associated with the latter: choosing the document from the menu, activates that program to read or write the document.

#### **Help text on the menu options**

A user may have to use many programs, although infrequently: it is not easy therefore, to remember even the simplest functions of a product. Often, shortcuts and contrivances are forgotten after a while. MenuFinder allows the possibility to associate a help text with each option of a menu, in which can be inserted instructions, annotations and useful indications both for oneself and other users.

#### **The means of accessing the menus are particularly powerful.**

Apart from being able to use the classic hierarchical submenu structure, it is also possible to jump from one menu to another specifying its name or supplying one or more words to search for in the description of the options. This capability is available not only from within MenuFinder, but also from the OpenVMS prompt (\$).

#### **The navigation line**

Records the last 10 menus called-up, allowing an extremely rapid means to recall them.

#### **Rapid return to the last used menu**

In case it is necessary to exit MenuFinder and return completely under the control of OpenVMS, it is still possible to recall immediately the last menu used.

#### **It's simple to construct a menu**

MenuFinder is an easy to use product: it is sufficient to know a few DCL commands, be able to use EDIT, the standard OpenVMS editor and know the few (10 or so) instructions for the generation of the menus. The construction of a menu is interactive and every change has an immediate effect on the screen.

#### **Logical Names**

The use of Logical Names both for the personalization of MenuFinder and for the definition of logical directories, makes the management of the product extremely flexible even in a cluster environment.

# **2. HOW TO BEGIN**

#### *2.1. The Tutor Menu*

The best way to understand MenuFinder is to use the TUTOR menu. Through a series of demonstration sessions the TUTOR menu allows the user to gain a broad view of the capability of the product and to learn to create menus.

To call-up the TUTOR menu, enter the command:

\$ *MENU TUTOR*

then:

**CHOICE:** *2*

press the Enter key and follow the instructions given in the course of the session.

#### *2.2. Structure Of The Guide*

This guide is structured so as to offer a gradual learning process for MenuFinder and, as such, the various sections should be read in order.

Section 8 provides a complete example of the construction of a menu (and can be carried out at the computer).

The advanced user functions are described in section 9. Although not essential, their use permits the optimal management of the product.

# **3. HOW TO USE THE MENU**

#### *3.1. The Function Keys*

The last line of the menu lists the numbers, which indicate the Function-keys used with MenuFinder. Let's see which Function-keys they correspond to and which alternative keys can be used:

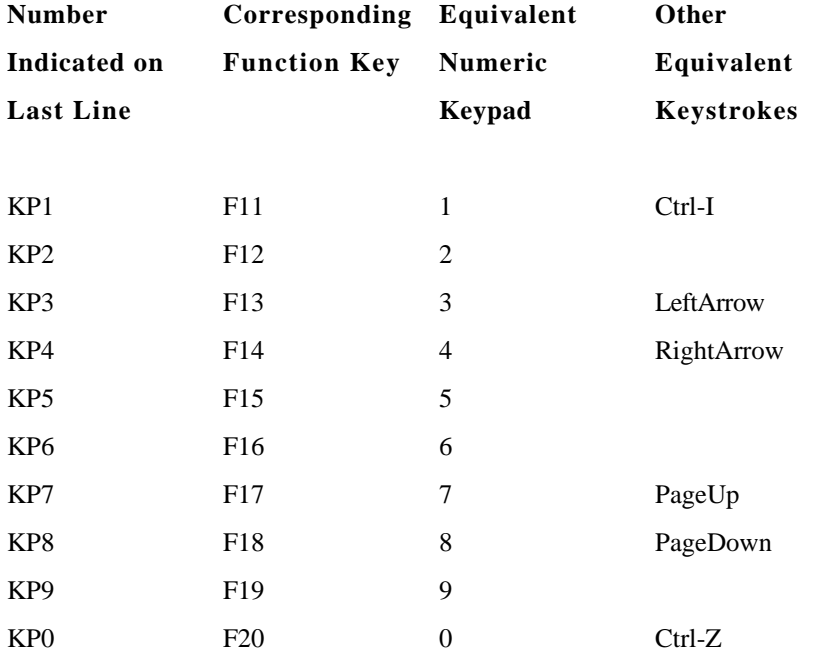

**The numeric keypad makes the activation of the function keys particularly simple when a terminal emulator on a personal computer is used.**

## *3.2. The Meaning Of The Menu Fields*

If the F11 or KP1 key is pressed and in the field

#### **CHOICE:**

there is no data, MenuFinder displays a sequence of windows which show the significance of the menu fields, together with some elementary instructions on their use.

Try it!

#### *3.3. How The Help Key Works*

Pressing the KP1 key at any time causes a text to be displayed, which indicates the possible functions and the way in which to effect them.

In particular, if in the field

#### **CHOICE:**

an option of the menu has been entered, and the corresponding menu item on the screen is indicated with a "?", then pressing F11 or KP1 key displays the associated help text.

#### *3.4. How To Select An Option*

In order to select an option, you must enter it in the field

#### **CHOICE:**

and then press the Enter or Return key.

The UpArrow and DownArrow keys may also be used to select and option.

After an option has been executed the menu from which it was requested is displayed again.

#### *3.5. Note Of Last Option Requested*

A symbol is always placed by the side of the last option requested as a note for the user.

#### *3.6. Visualization Of A Text*

If the option is of type "**t**;" it indicates that the text can be displayed by MenuFinder. The text must be in plain ASCII form, that is, without the control characters typical of documents produced with wordprocessor programs. The text may extend over more than one page. To understand how to move through the pages you can press the KP1 help key. By pressing the KP9 key the entire text can be printed with one of the eight proposed commands.

#### *3.7. How To Jump Directly To A Menu*

This function allows the user to call-up a menu simply by specifying a logical name or the name of the relative MDF (see the section THE MDF).

For example, to call-up the menu GAMES it is sufficient to press the KP5 key, type in the field:

#### **Menu Name:** *GAMES*

and the press the Enter key.

It is also possible to jump directly to this menu from the OpenVMS prompt by typing the command:

\$ *MENU GAMES*

#### *3.8. How To Search For A Word In The Menus*

MenuFinder offers a search function which displays the menus according to the phrases present in the options window. Using the KP6 function you can make a request to MenuFinder of the type:

"Show me the menu that has, in the description of an option, the word CIRCULAR."

To obtain this result, you must first press the KP6 key then write in the field:

**Word to search:** *CIRCULAR*

and press the Enter key.

MenuFinder will then propose all the menus in which the word CIRCULAR is found. When the desired menu is displayed confirm it with the KP9 key and the menu can then be used. Also, the first option of the menu that satisfied the search is placed in the CHOICE field, ready for immediate selection with the Enter key. You can also ask MenuFinder to search for the options in whose descriptions appear either one or both, of two specified words. If, for example, you wanted to find the options in which both the word COMPUTER and the word INVOICING are present, you can enter in the field:

**Word to search:** *COMP AND INVOIC*

If, however, you wanted to find an option in which either the word POST or the word MAIL is present in the description, you could enter in the field:

**Word to search:** *POST OR MAIL*

#### *3.9. How To Enter DCL Commands*

By pressing the KP9 key it is possible to enter any DCL command or request the execution of any program or DCL procedure.

#### *3.10. Special Keys*

By pressing the Ctrl key and the B key together, the last eight commands or menu options entered will be displayed.

Pressing the Ctrl and W keys simultaneously causes the entire screen to be re-displayed. This function may be useful to refresh the display if, for example, messages have overwritten the screen with the REPLY command.

## *3.11. How To Exit MenuFinder*

To exit MenuFinder you can press the F20 key or the KP0 key on the numeric keypad.

### *3.12. How To Copy The Screen To A Queue*

By pressing the Ctrl and V keys simultaneously a copy of the screen image is sent to a print queue. The name of the print queue can be personalised (see the paragraph "The Logical Name MENU\$SCREENQUE").

#### *3.13. How To Copy The Screen To A File*

By pressing the Ctrl and F keys simultaneously the screen image is copied into a file. This, for example allows the user, to include copies of the menu in the documentation. The name of the file can be personalised (see the paragraph "The Logical Name MENU\$SCREENFILE").

# **4. THE MDF**

This section describes how a menu is defined. Knowledge of the concepts presented here is necessary for the creation or modification of menus.

## *4.1. What Is A MDF*

MDF is the acronym for Menu Description File.

A menu is described in a standard text file in which are inserted some simple instructions. MenuFinder is capable of directly interpreting this text and of displaying the described menu on the screen.

The instructions can be written in either uppercase or lowercase and the syntax is very simple.

#### *4.2. The Description Of A Menu*

The following details the MDF USER.MEN which generates the menu USER, as used in the demo sessions.

This MDF is used as a reference for the description of all the instructions.

NAME=USER

```
TITLE=+Foreign Relations Office
```
 $TTTTLE=$ 

SCREEN=

! Example of comment with the "!" character

OPTION=1

DESCRIPTION=General Utilities MENU=DUA0:[DEMO]GENERAL.MEN

SCREEN=

OPTION=2 DESCRIPTION=Notes on work to be done TEXT=DUA0:[DEMO]USERTODO.TXT SCREEN= OPTION=3 DESCRIPTION=Fax received during the day PROCEDURE=DUA0:[DEMO]FAX.COM HELP=DUA0:[DEMO]FAX.HEL SCREEN= OPTION=4 DESCRIPTION=Documents Editor COMMAND=EDITDOC OPTION=6 DESCRIPTION=Games MENU=DUA0:[DEMO]GAMES.MEN SCREEN

SCREEN=Contact Mr. Pasquale 4589 for information

# *4.3. The NAME Instruction*

NAME=USER

This line specifies the name to appear on the first line of the menu and in the navigation line. The name must not be longer than 7 characters (if it is longer the name is truncated).

RULE: The instruction NAME, if used, must be the first instruction in the MDF.

Note: The name indicated by this instruction is only for descriptive purposes in the menu and can only be used to access the menu via the "Jump to Menu" function if USER is defined as a logical name.

## *4.4. The TITLE Instruction*

TITLE=+Foreign Relations Office TITLE=

The titles specified by these instructions appear on the second and subsequent screen lines. The  $+$  sign (after the  $=$  sign) indicates that the text is to be centre justified on the line.

The second instruction generates a blank line on the screen. Up to four title lines can be defined in this way.

RULE: The TITLE instruction if used, must follow the NAME instruction. If the NAME instruction is not present, "TITLE", must be the first instruction in the MDF.

## *4.5. The SCREEN Instruction*

With this instruction MenuFinder is requested to write a phrase in the window where the options appear.

In the following line, no phrase is specified, however, this does not cause a blank line to be displayed.

SCREEN=

With the following line, MenuFinder is requested to display the specified phrase:

SCREEN= Contact Mr. Pasquale 4589 for information

The position of the SCREEN instruction determines on which line the phrase is displayed.

The instruction can also be used to display on subsequent lines the continuation of a long option description, or to display a title for a group of options in the menu.

The phrases specified by the SCREEN instruction are also searched during the execution of the "Search Word" function to find a menu.

#### *4.6. The OPTION Instruction*

The name of an option may be up to 8 characters (alphanumeric).

#### *4.7. The DESCRIPTION Instruction*

This is used to associate a description with an option.

## *4.8. Groups Of Instructions For The Options*

To display an option on the menu it is necessary to use a group of instructions to define the name of the option, the description and the option type.

In each group the first instruction must be OPTION.

# *4.9. The TEXT Instruction*

OPTION=2 DESCRIPTION=Notes on work to be done TEXT=DUA0:[DEMO]USERTODO.TXT

To associate a text with an option it is sufficient to specify the text file name using the TEXT instruction in a group of instructions.

#### *4.10. The PROCEDURE Instruction*

OPTION=3 DESCRIPTION=Fax received during the day PROCEDURE=DUA:[DEMO]FAX.COM

To associate a procedure with an option it is sufficient to specify the file name using the PROCEDURE instruction in a group of instructions. Parameters can also be specified after the file name.

### *4.11. The HELP Instruction*

OPTION=3

DESCRIPTION=Fax received during the day PROCEDURE=DUA:[DEMO]FAX.COM HELP=DUA0:[DEMO]FAX.HEL

This instruction associates with an option (in this case option 3) a file that contains help text.

The instruction causes the "?" character to be displayed to the right of the option, indicating to the user the presence of a help text.

The text can be called-up using the KP1 key (after the option has been entered in the "CHOICE" field).

Help text can be associated with any option type.

## *4.12. The COMMAND Instruction*

```
OPTION=4
DESCRIPTION=Documents Editor
COMMAND=EDITDOC
```
Unlike the PROCEDURE instruction, where the command or program name must be embedded in a batch file, the COMMAND instruction allows direct specification of the command or program in the MDF.

Parameters can also be specified with command ; in the following example DUA0: [DEMO]MANUAL.DOC is the parameter:

COMMAND=EDITDOC DUA0:[DEMO]MANUAL.DOC

#### *4.13. Blank Lines In The MDF*

A blank line in the MDF has no effect on the generated menu. It can be used simply to separate instruction groups, and therefore, to improve legibility of the MDF.

## *4.14. Comments In MDF*

! Example of comment with the "!" character

A line that begins with an exclamation mark is ignored by MenuFinder and therefore has no effect on the menu. It can be used by the author of the MDF to insert notes and comments.

## *4.15. Abbreviated Forms Of The Instructions*

Instead of the full instruction names, it is possible to use abbreviated forms, as follows:

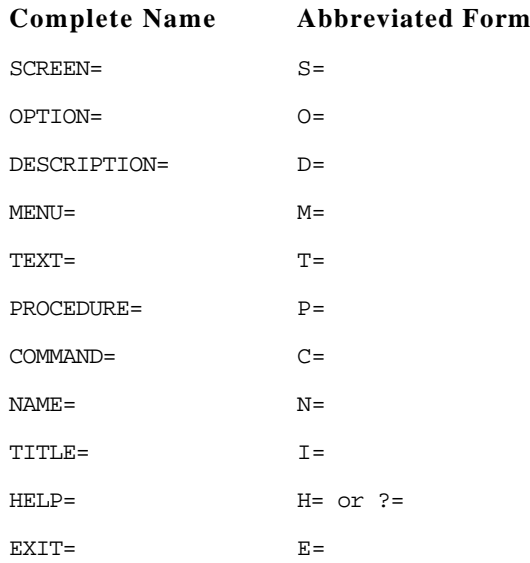

The abbreviated forms can be interpreted by all national versions of MenuFinder.

# **5. THE MENUFINDER COMMANDS**

The MenuFinder commands allow the user  $\&$  administrator to create, modify, delete and print MDF files, text files and batch files directly, without having to manually specify their names.

Three types of command are defined:

- *;E* to create or modify a file
- *;P* to print a file
- *;D* to delete a file

The command must always be preceded by the semicolon ";" character.

The commands may be relative to the file associated with an option (e.g. DCL procedure) or to the MDF of the menu currently displayed.

# *5.1. The Edit Command (;E)*

If the menu USER is currently being displayed, then:

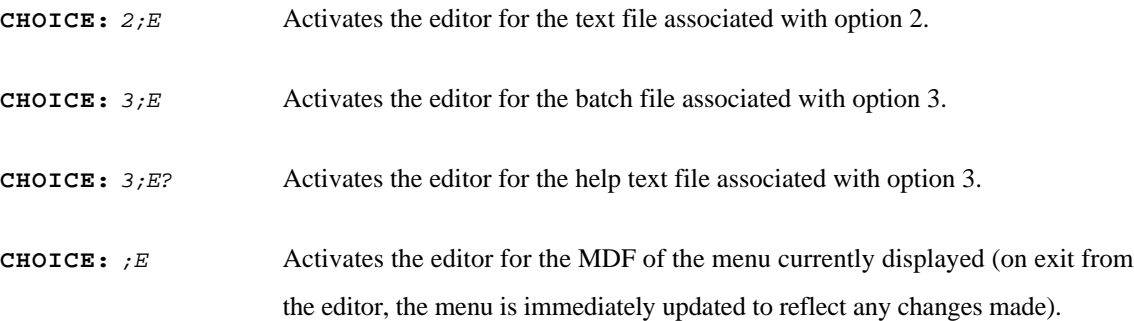

# *5.2. The Print Command (;P)*

If the menu USER is currently being displayed, then:

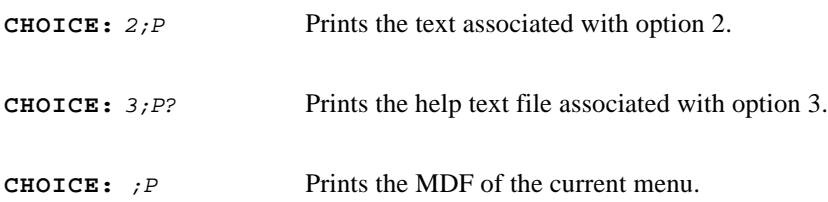

# *5.3. The Delete Command (;D)*

If the menu USER is currently being displayed, then:

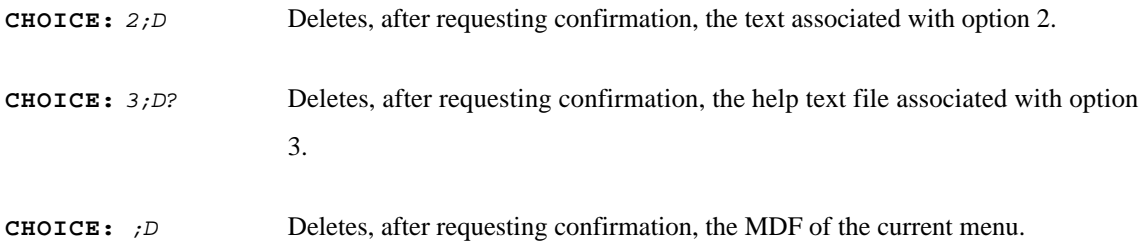

The editor, the type of deletion and all the print commands can be personalised (see the following section).

# **6. PERSONALIZATION OF THE LOGICAL NAMES**

The personalization of MenuFinder by the user is achieved through the file SYS\$LOGIN:LOGIN.DMF.

This file is a standard DCL procedure, where the values of the logical names for MenuFinder management are defined.

## *6.1. What is A Logical Name*

A logical name can represent the value of a parameter, the name of a file, the name of a directory or the name of an MDF.

The syntax for defining a logical name is the following:

\$ *DEFINE logical\_name value\_represented*

For example, to associate the file DUA0:[MENU]TEST.MEN with the logical name MENU\$DEFAULT, you should use the definition:

```
$ DEFINE MENU$DEFAULT DUA0:[MENU]TEST.MEN
```
If the value represented is expressed by more than one word, then it must be enclosed in double-quotes:

\$ *DEFINE MENU\$EDIT "EDIT/EDT "*

Understanding and using logical names is very important for the correct use of MenuFinder. The use of logical names by the user who creates menus is not obligatory but can, however, bring many benefits in terms of simplifying management.

#### *6.2. The File SYS\$LOGIN:LOGIN.DMF*

The personal customisation of MenuFinder is achieved using the configuration file LOGIN.DMF in a user's login directory.

LOGIN.DMF is a standard DCL command file, where values for a series of logical names can be defined. The user can modify this file to insert logical names of personal menus, to define the root of his/her menu tree, to change the editor, etc.

The SYS\$LOGIN:LOGIN.DMF file is not essential for MenuFinder to function; in its absence the logical names defined by the MenuFinder administrator remain active.

In the succeeding paragraphs, we'll discuss the configuration logical names and the menu logical names, using the following LOGIN.DMF file as an example:

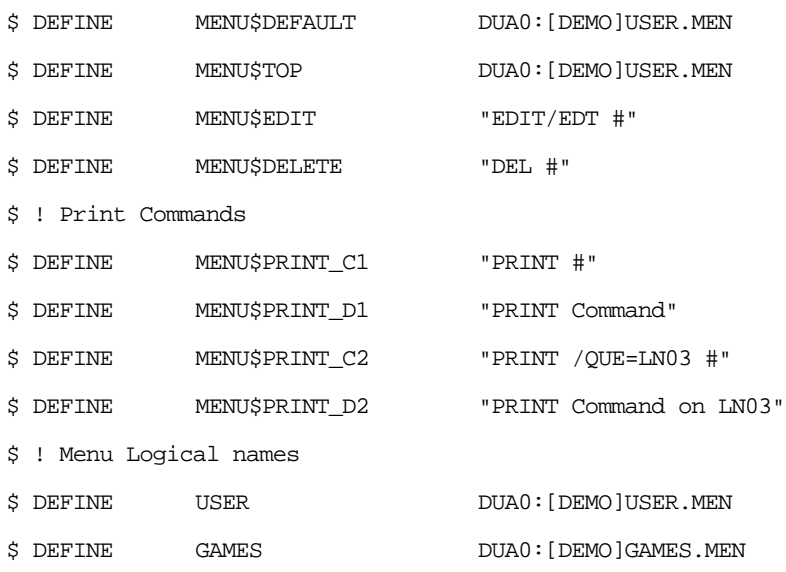

## *6.3. The Logical Name MENU\$DEFAULT*

\$ DEFINE MENU\$DEFAULT DUA0:[DEMO]USER.MEN

The definition of this logical name indicates to MenuFinder which menu should be displayed, if the user does not specify any name when launching MenuFinder.

With the logical name defined as above, if the user enters the command:

\$ *MENU*

the menu described in the file DUA0:[DEMO]USER.MEN will be displayed.

During the installation of MenuFinder, a predefined MDF is set for MENU\$DEFAULT in order to allow the users to call-up an initial menu.

#### *6.4. The Logical Name MENU\$TOP*

\$ DEFINE MENU\$TOP DUA0:[DEMO]USER.MEN

The logical name MENU\$TOP is defined in order to indicate to MenuFinder the root of a menu structure.

The definition of the root is essential for use of the "Search word" function to find a menu. MenuFinder initiates its word search from the root and continues through all the menus of the tree structure hanging off the root menu.

Standalone menus can be created, which are not inserted in the tree structure, however, the "Search word" function will ignore them.

#### *6.5. The Logical Name MENU\$EDIT*

\$ DEFINE MENU\$EDIT "EDIT/EDT #"

With this logical name, the DCL command is defined which is used by MenuFinder to activate the editor following the command ;E.

Before executing the command indicated, MenuFinder substitutes the # symbol with the name of the file.

If the # symbol is not present, the file name is appended at the end of the command.

#### *6.6. The Logical Name MENU\$DELETE*

\$ DEFINE MENU\$DELETE "DEL #"

This line defines for MenuFinder the DCL command to generate when a file is to be cancelled with the ;D command. Before executing the command, MenuFinder always asks for confirmation.

The same considerations apply to the # symbol as indicated for the logical name MENU\$EDIT.

#### *6.7. The Logical Name MENU\$PRINT*

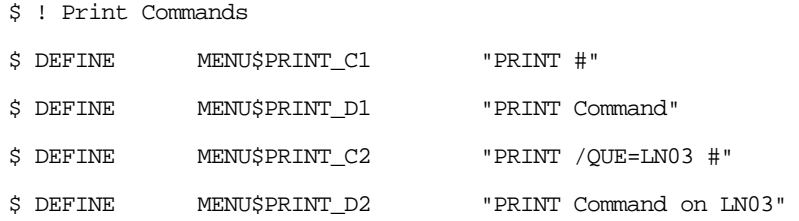

Whenever MenuFinder is requested to print something (whether by the KP9 key while displaying a text, or by the ;P command in the "CHOICE" field), a list of predefined commands is displayed on the screen. A particular print option is chosen by entering a number between 1 and 8.

To add a command to the list it is necessary to define a pair of logical names.

In the above example, to display the first line in the list

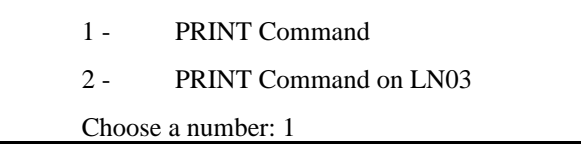

the description is defined by MENU\$PRINT\_D1 (D stands for description and 1 is the position in the list) and the command is defined by MENU\$PRINT\_C1 (C stands for command and 1 is the position in the list).

The same considerations apply to the # symbol as indicated for the logical name MENU\$EDIT.

During installation a list is predefined that contains only the PRINT command to the system queue.

#### *6.8. Logical Names Of The Menus*

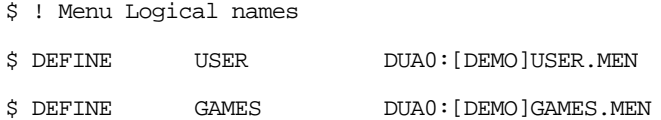

Without these logical names directly calling a menu from OpenVMS or with the function "Jump to menu" could be problematic since the full name of the MDF would have to be specified.

For example, to call-up the menu USER from the OpenVMS prompt requires the command:

\$ *MENU DUA0:[DEMO]USER.MEN*

The presence in SYS\$LOGIN:LOGIN.DMF of the line:

\$ DEFINE USER DUA0:[DEMO]USER.MEN

allows the user the simpler command option:

\$ *MENU USER*

#### *6.9. Logical Names of a Directory*

It is also possible to define logical names for a directory. The use of such logical names makes administration and travel between menus more flexible as it eliminates the necessity to always remember the full directory path and name as they are held internally in the MDF, Advantages of this facility are for example, it is possible to substitute all of the relative files of a menu in another directory or in another disk, thus to swop all of the files in the directory DUA0:[DEMO] for the directory A\$DUA3:[TEST]. Normally, this would require that you substitute all of the strings DUA0:[DEMO] with A\$DUA3:[TEST], however, with MenuFinder it is sufficient simply to modify the LOGIN.DMF file as follows, simply change the line,

#### \$DEFINE A\$DEMO DUA0:[DEMO]

to

\$DEFINE A\$DEMO A\$DUA3:[TEST]

and the problem is solved without modifying the MDF.

#### *6.10. Reserved Logical Names*

Logical names which begin with MENU\$ are reserved by MenuFinder. To avoid conflict it is thus advisable to refrain from creating new logical names with this prefix.

#### *6.11. How To Modify The File LOGIN.DMF*

To modify one's own LOGIN.DMF it is sufficient to give the command:

\$ *EDIT SYS\$LOGIN:LOGIN.DMF*

To enable the modifications, it is then necessary to execute the file with the command:

\$ *@SYS\$LOGIN:LOGIN.DMF*

# **7. HOW TO CALL-UP MENUFINDER**

## *7.1. Calling-up A Menu*

With the command MENU, one can request a display of the default menu (\$ *MENU*) or a specific menu (\$ *MENU USER*)

#### *7.2. Calling-up The Last Used Menu*

The command LMENU (Last Menu) calls-up the menu that was being displayed the last time MenuFinder was exited.

The command to give is simply:

\$ *LMENU*

The menu is redisplayed as it was left before exiting.

## *7.3. Searching For A Menu*

The search for a menu is activated when one or two words are searched for in the option descriptions or in the phrases defined with the SCREEN instruction.

The word search can be activated not only from within the program with the KP6 key, but also from the OpenVMS prompt with the FMENU command Find Menu).

For example, with the command

\$ *FMENU TEST*

MenuFinder is requested, to find all the menus in which the word TEST appears.

Abbreviated words can also be specified, for example:

\$ *FMENU TES*

In this case, the menus identified are the same as those found with TEST, plus also all the others in which the character sequence TES appears within a word. The command:

\$ *FMENU TEST CONNEC*

requests that all the menus are identified in which, in at least one line, the sequence

TEST CONNEC appears (intended as two words, separated by a space). It is also possible to request a search using the logical operators AND and/or OR.

For example, the command:

\$ *FMENU PRO A FLOWER (where "A" stands for AND)*

requests all menus to be identified in which, in the same line, are present both the word PRO and the word FLOWER; in this case AND is interpreted as a logical operator and not as a word to be searched for.

However, the command

\$ *FMENU PRO O FLOWER (where "O" stands for OR)*

requests all menus to be identified in which, in at least one line, appears either the word PRO or the word FLOWER. Commands of the following type are also possible:

\$ *FMENU COMMAND LIST O FLOWER*

which, requests a search for the menu in which, in at least one line, appears the sequence COMMAND LIST or the word FLOWER.

#### *7.4. Displaying A Text*

The command SFILE (Show FILE) allows a text to be displayed on the screen just as if the request had been made from within a menu (instruction TEXT=) and it is therefore possible to request the printing of the text in the same way.

The command to give, is simply:

\$ *SFILE file\_name*

## *7.5. Creating A Menu*

To create a menu from the OpenVMS prompt, MenuFinder provides the command CMENU (Create MENU).

Normally menus are created and modified from within MenuFinder, but to create the first menu (or to create a completely new menu tree) CMENU may be useful.

The syntax of the command is:

\$ *CMENU file\_name*

where "file name", is intended as the name of the MDF that is to be created.

With this command MenuFinder creates the MDF file indicated and inserts example lines to facilitate the definition of the menu.

In the following sections, all the phases for creating a menu are considered, starting right from the command CMENU.

# **8. STEPS IN CREATING A MENU STRUCTURE**

#### *8.1. Objectives*

We propose to recreate a part of the menu structure seen in the demo session.

Therefore, we must:

- Create the MDF of a menu USER:
- Define USER as a logical name;
- Define the menu USER as the root node of the tree structure;
- Define the menu USER as the menu that should be displayed when the MENU command is entered from OpenVMS without specifying anything else.

These objectives allow us to follow all phases that are normally performed to create a menu structure.

The steps described can be executed directly at the terminal.

## *8.2. How To Create The First Menu*

First of all, we create the sub-directory in which all the files of the menu structure will be placed. Therefore we enter the following OpenVMS command:

```
$ CREATE/DIRECTORY DUA0:[DEMO]
```
\$ *CMENU DUA0:[DEMO]USER.MEN*

The CMENU command copies to the description file DUA0:[DEMO]USER.MEN a reference MDF and displays the menu so obtained.

Now, the MDF DUA0:[DEMO]USER.MEN must be modified.

The modifications can be made with the MenuFinder commands:

**CHOICE:***;E*

This command activates the editor defined by the logical name MENU\$EDITOR.

The contents of the file DUA0:[DEMO]USER.MEN are displayed on the screen as follows:

NAME=Example TITLE= TITLE=+Sample of centered title (with + character) TITLE= ! This line is a comment ! Message line on the screen SCREEN=Sample of message line ! Blank line on the screen

SCREEN=

OPTION=1 DESCRIPTION=Description of the DCL procedure option PROCEDURE=sys\$login:sample.com HELP=sys\$login:sample.hel

! Blank line on the screen SCREEN=

OPTION=2 DESCRIPTION=Description of the text option TEXT=sys\$login:sample.txt

SCREEN=

OPTION=3 DESCRIPTION=Description of the menu option MENU=sys\$login:sample.men [EOB]

Modifications must be made in order to obtain the following file:

#### NAME=USER

TITLE=+Foreign Relations Office TITLE= SCREEN=

#### OPTION=1

DESCRIPTION=General Utilities MENU=DUA0:[DEMO]GENERAL.MEN

#### SCREEN=

OPTION=2 DESCRIPTION=Notes on work to be done TEXT=DUA0:[DEMO]USERTODO.TXT

#### SCREEN=

OPTION=3 DESCRIPTION=Fax received during the day PROCEDURE=DUA:[DEMO]FAX.COM HELP=DUA0:[DEMO]FAX.HEL

SCREEN=

OPTION=4 DESCRIPTION=Documents Editor COMMAND=EDITDOC

OPTION=6 DESCRIPTION=Games MENU=DUA0:[DEMO]GAMES.MEN SCREEN SCREEN=Contact Mr. Pasquale 4589 for information

Once the text has been modified and the editor exited the updated menu will immediately be displayed on the screen.

Let's continue with our construction of the menu.

#### *8.3. How To Create A Submenu*

To create the submenu relative to option 6 it is necessary to activate once again the editor, specifying that you intend to work with the file associated with option 6. The command to give is:

**CHOICE:** *6;E*

MenuFinder identifies the name of the file to use with the editor by analysing in the current MDF the group of instructions relative to option 6, and determines that the file name is  $DUA0$ : [DEMO]GAMES.MEN

The editor displays the empty file and it is therefore necessary to add the following instructions:

NAME=Games TITLE=% SCREEN= SCREEN= GAMES OPTION=1 DESCRIPTION=Tetris PROCEDURE=DUA0:[DEMO]GAME1.BAT OPTION=2 DESCRIPTION=Chess PROCEDURE=DUA0:[DEMO]GAME2.BAT OPTION=3 DESCRIPTION=Battleships PROCEDURE=DUA0:[DEMO]GAME3.BAT OPTION=4 DESCRIPTION=The cat on the wall PROCEDURE=DUA0:[DEMO]GAME4.BAT When the text has been completed you can exit the editor.

Now that option 6 has been defined it can be used. Enter:

**CHOICE:** *6*

a press the Enter key.

The GAMES menu is displayed as described above.

To be able to call-up the option of the GAMES menu you should now transfer to the DUA0:[DEMO] directory the batch files that contain the relative game programs.

Obviously it is also possible to call-up the games directly from the directory where they are installed (it is sufficient to put in the MDF the complete paths of the respective command files).

Note also that, if the game can be run simply by entering the program name, it is not necessary to use a command file: it is sufficient to change the instruction PROCEDURE to COMMAND and insert in this instruction the name of the program prefixed with the directory name.

Note that we have created a submenu without leaving MenuFinder.

In the same way, we can create all the other submenus.

## *8.4. How To Create A Text*

Let's return now to the menu USER to prepare option 2.

To achieve this just press the LeftArrow key (to select the menu to the left of the navigation line) and press Enter.

You must now again call the editor. Enter:

#### **CHOICE:** *2;E*

The editor displays the empty file DUA0:[DEMO]TODO.TXT. We must enter the following text:

Monday 12th

- \* Close the annual activity plan
- \* Telephone RICTEL to confirm quotation

Tuesday 13th Prepare report on new initiatives Wednesday 14th Doctors appointment at 16:00 Thursday 26th Accompany visitors

```
Friday 27th
Prepare for move on Monday
Monday 30th
M \cap \mathcal{I} \cap
```
having left the editor, the text just entered can be displayed with the command:

**CHOICE:** *2*

# *8.5. How To Create A Batch File*

The batch file associated with option 3 is created in the same way as a text file. The command to give in this case, however, is:

**CHOICE:** *3;E*

In the empty file that is displayed, you must insert the necessary commands to call up the hypothetical program that displays faxes.

#### *8.6. How To Create A Help Text*

The help text associated with option 3 is created in the same way as a text file. The command to give in this case, however, is:

**CHOICE:** *3;E?*

In the empty file that is displayed, you must insert the necessary instructions on how to use the hypothetical program for displaying the faxes.

At the end, to display the help text, just enter:

**CHOICE:** *3*

and then press the KP1 key.

#### *8.7. Define A Logical Name For A Menu*

We must now define the name USER such that the menu just created can be called directly from the OpenVMS prompt with the command:

\$ *MENU USER*

and from MenuFinder with the KP5 "Jump to menu" key:

**Name of menu:** *USER*

To define the logical name USER, we must modify the file LOGIN.DMF with the command:

\$ *EDIT SYS\$LOGIN:LOGIN.DMF*

to insert the line:

\$ DEFINE USER DUA0:[DEMO]USER.MEN

To enable the logical name just inserted we must give the command:

\$ *@SYS\$LOGIN:LOGIN.DMF*

To verify all is as it should be, enter the command:

\$ *MENU USER*

The menu USER will be displayed.

# *8.8. Define The Root Of A Structure*

We define the menu USER as the root of the menu structure in order to be able to use the "Search word" function. We must again modify the LOGIN.DMF file with the command:

\$ *EDIT SYS\$LOGIN:LOGIN.DMF*

to insert the line:

\$ DEFINE MENU\$TOP DUAO:[DEMO]USER.MEN

To enable the logical name just inserted we must give the command:

#### \$ *@SYS\$LOGIN:LOGIN.DMF*

To verify all is as it should be, enter the command:

\$ *FMENU TETRIS*

MenuFinder proposes as a result the menu with the game TETRIS. It is sufficient to confirm the menu with the KP9 key and then press Enter to run the game.

## *8.9. Define The Default Menu*

All that remains now is to define the menu USER as the default menu, that is the menu that should be displayed when the command MENU - without parameters - is given from the OpenVMS prompt.

We must once again modify the file LOGIN. DMF with the command:

\$ *EDIT SYS\$LOGIN:LOGIN.DMF*

to insert the line:

\$ DEFINE MENU\$DEFAULT DUA0:[DEMO]USER.MEN

To enable the logical name just inserted we must give the command:

\$ *@SYS\$LOGIN:LOGIN.DMF*

To verify all is as it should be, enter the command:

\$ *MENU*

MenuFinder will display the menu USER.

# **9. ADVANCED USER FUNCTIONS**

## *9.1. The COMMAND Instruction With The # Variable*

We have seen in section 4 how it is possible to pass a parameter to a program or to a command with an instruction of the form:

COMMAND=EDITDOC DUA0:[DEMO]MANUAL.DOC

The file DUA0:[DEMO]MANUAL.DOC is however seen by MenuFinder as a simple parameter to pass to the batch file EDITDOC and, as such, is not able to perform any operation on this file such as activation of the editor, printing, copying, etc.

The way in which to insert the file parameter amongst those which MenuFinder can manage is to insert the filename in the instruction # as shown in the example:

#=DUA0:[DEMO]MANUAL.DOC COMMAND=EDITDOC #

With this instruction, MenuFinder completes the EDITDOC command substituting the # symbol with the file name.

The # symbol in the second line is essential only if in the command other parameters are inserted after the file name.

In case no other parameters are present and the # symbol is missing, MenuFinder always adds the value of # to the end of the command line.

Utilizing this pair of instructions, the type of option that appears in a menu changes from "C" to "#" to denote that the file name used as parameter can be used by MenuFinder.

#### *9.2. The Global Symbol MFPAUSE*

When MenuFinder is activated, the global symbol MFPAUSE is defined, this is useful if the user wishes to pause at the end of a command before returning to the menu.

The syntax to utilise the MFPAUSE symbol is:

COMMAND=MFPAUSE par1 par2 ... par8

If, for example, the following instruction is used:

COMMAND=MFPAUSE SHOW TIME

at the end of the command SHOW TIME, MenuFinder requests the user to press the Return key, before it returns to the menu.

#### *9.3. Composition Of DCL Commands*

We have seen that with the KP9 function key, MenuFinder makes it possible to execute any program, DCL command or batch file.

This functionality is very powerful as it allows direct insertion in the command line of the names of the files present in the MDF.

This allows, for example, copying of the text file associated with a menu option to the file associated with an option of another menu; or it is possible to use the cut and paste functions on options between menus (see the EMENU command in the following paragraph).

Some simple examples will serve as an illustration (see the TUTOR menu for an interactive demonstration of this functionality):

Suppose we want to see how many bytes the MDF file of the currently displayed menu occupies.

Pressing KP9 the command line is shown:

\$

Type in the line the command DIR/SIZE followed by a space. Then press the KP6key.

In the command line we thus obtain:

Pressing the UpArrow or DownArrow keys to select the various options, the description of the KP6 key changes according to the option selected.

In particular, if the description of KP6 is:

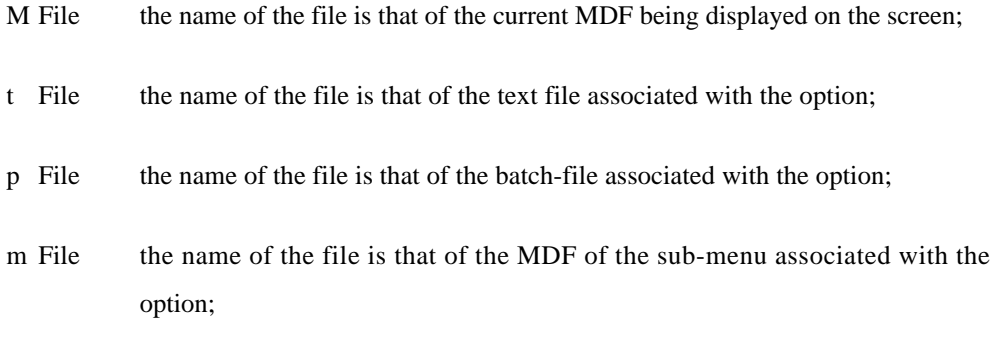

# File the name of the file is that of the variable associated with the option (see the previous section);

No description is displayed, however, when the option type is a simple command and the # instruction is not used.

In case a help text file is also associated with the option, then the description of the function key KP5 is "? File". If you want to insert the name of the help text file in the DCL command line, then you must press KP5.

While constructing the command line the KP5 and KP6 keys can be pressed as many times as required.

For example, to construct the COPY command of a text file associated with an option to another text associated with a different option, you could move to the first option and press the KP6 key; then move to the second option and press again KP6.

While constructing a command, you can also change menu, utilising the navigation keys LeftArrow and RightArrow. This way it is possible, for example, to copy a file associated with an option in one menu to the file associated with an option in a different menu.

#### *9.4. Cut And Paste Of Options Between Menus*

When a menu structure begins to get complex, it may become necessary to reorganise it. For example, some options of a menu could be regrouped as a submenu. To copy or move options between menus the EMENU command is useful. This command requires as parameters the names of the two MDF's of the menus involved.

In practice EMENU activates the editor VAX EVE on the two files: the cut and paste functions are actually those of this editor. To activate EMENU with the names of the two MDF's the composition functions for DCL commands detailed in the previous section can be utilised.

This way it is very simple to construct a command of the form:

\$ *EMENU MYMENU:BACKUP.MEN MENU\$MINE:SAVEALL.MEN*

and perform the cut and paste operations between the two buffers containing the Menu Description Files.

For those not familiar with the EVE editor, note that to activate one of the buffers of the list proposed by EMENU, just select it with the up or down arrow and then press Return.

To redisplay the buffer list, press the DO key and then enter the command:

**Command:** *SHOW BUFFER*

## *9.5. The EXIT Instruction*

Inserting the EXIT instruction in a group in which a COMMAND or PROCEDURE instruction is present, requests MenuFinder to return to the OpenVMS environment after execution of the command or batch file associated with the option. For example, with the following instruction group:

OPTION=3 DESCRIPTION=Read Faxes received today PROCEDURE=DUA0:[DEMO]FAX.COM HELP=DUA0:[DEMO]FAX.HEL EXIT=Y

after having chosen option 3, at the end of execution of the command file, the menu is not redisplayed, instead you are returned to the OpenVMS environment.

#### *9.6. The Logical Name MENU\$SCREENQUE*

This logical name allows the user to personalise the name of the print queue utilised for printing the screen image following a CTRL-V. For example:

\$ *DEFINE MENU\$SCREENQUE "LN03\$QUEUE"*

If this logical name is not defined, the print queue utilised is SYS\$PRINT.

#### *9.7. The Logical Name MENU\$SCREENFILE*

This logical name allows the user to personalise the name of the file to which the screen image is copied following a CTRL-F. For example:

\$ *DEFINE MENU\$SCREENFILE "OUTPUT.TMP"*

If this logical name is not defined, the file name utilised is SYS\$LOGIN: MENU\$SCREEN.LIS.

#### *9.8. The Logical Name MENU\$BORDER\_M*

Using this logical name it is possible to eliminate the menu window side borders. In the case of terminals which function with only a low line speed, this is useful to speed up the display of a menu.

For example:

\$ *DEFINE MENU\$BORDER\_M NO*

If this logical name is not defined or if the associated value is "YES", the menu window side borders will be displayed.

If this characteristic is required only for certain menus it is sufficient to insert in the corresponding MDF, before any instructions, the line:

BORDER\_M=N

The value specified in this line (whether Y or N) overrides the value of the logical name MENU\$BORDER\_M, if any.

#### *9.9. The Logical Name MENU\$BORDER\_T*

Using this logical name it is possible to eliminate text window side borders (instruction TEXT=). In the case of terminals which function with only a low line speed, this is useful to speed up the display of a menu.

For example:

\$ *DEFINE MENU\$BORDER\_T NO*

If this logical name is not defined or if the associated value is "YES", the text window side borders will be displayed.

If this characteristic is required only for certain menus it is sufficient to insert in the corresponding MDF, before any instructions, the line:

BORDER\_T=N

The value specified in this line (whether Y or N) overrides the value of the logical name MENU\$BORDER\_T, if any.

## *9.10. The Logical Name MENU\$OPT\_TYPE*

Using this logical name it is possible to eliminate from the menus the option types (c, p, m, #, t) and replace them with the character "-".

Example:

\$ *DEFINE MENU\$OPT\_TYPE NO*

If this logical name is not defined or if the associated value is "YES", the option types will be displayed.

If this characteristic is required only for certain menus it is sufficient to insert in the corresponding MDF, before any instructions, the line:

OPT\_TYPE=N

The value specified in this line (whether Y or N) overrides the value of the logical name MENU\$OPT\_TYPE, if any.

# *9.11. The Logical Name MENU\$OPT\_RIGHT*

Utilising this logical name it is possible to left justify, instead of right justify, the option name in all menus.

This definition permits the user, for example, to structure more clearly, in a menu, the paragraphs of an on-line manual.

Example:

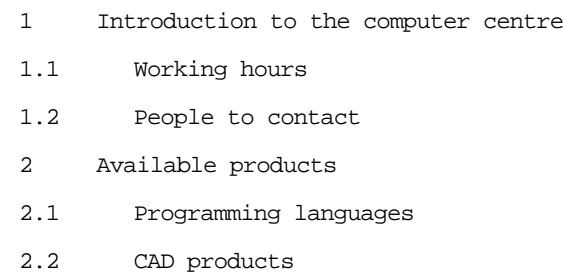

To define this logical name, use the command:

\$ *DEFINE MENU\$OPT\_RIGHT NO*

If this logical name is not defined or if the associated value is "YES", right justification occurs.

If this characteristic is required only for certain menus it is sufficient to insert in the corresponding MDF, before any instructions, the line:

#### OPT\_RIGHT=N

The value specified in this line (whether Y or N) overrides the value of the logical name MENU\$OPT\_RIGHT, if any.

## *9.12. Reading Global Variables*

To report internally to the Descriptive File of a menu the value of a global symbol it is sufficient to initialise the symbol, for example in the LOGIN.COM, with the command,

 $$ flag = " "$ 

and insert {flag} internally in the MDF in the correct position as desired.

For example, it could be used to create a check list for a Menu,

OPTION=1

DESCRIPTION={flag} execute JOB1

COMMAND=@JOB.COM ;flag =  $=$  "!"

The execution of option 1 is now achieved with the special customised symbol "!".

N.B. the character ";" semicolon is used to concatenate several commands together. It must be preceded by at least one space.

other examples of the use of global symbols are present in the menu PUBLIC.